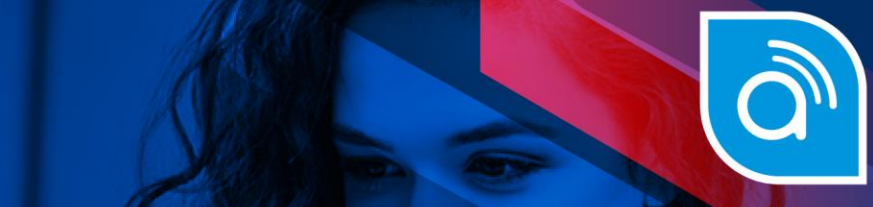

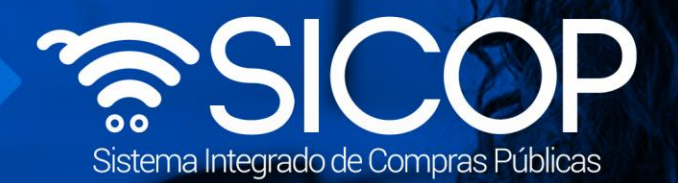

# **Manual para presentación de garantías electrónicas para oferentes y contratistas**

manual para presentación de garantías electrónicas electrónicas para presentación de garantías para para para oferentes y contratistas

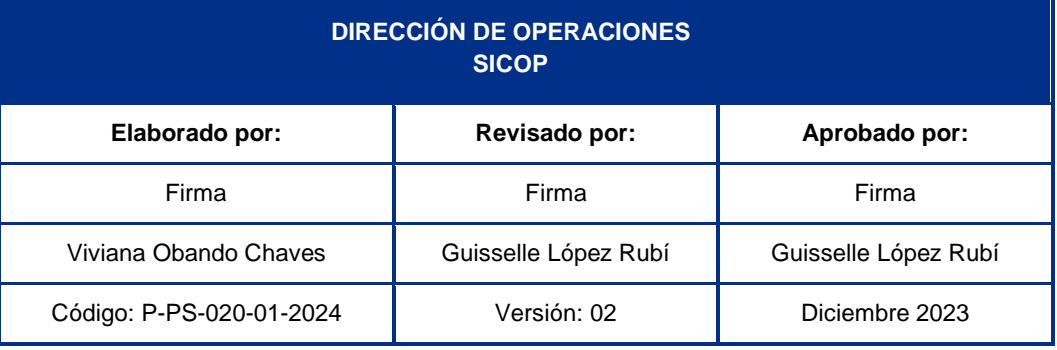

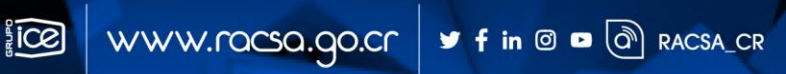

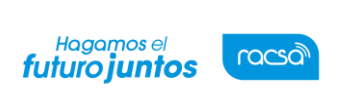

#### | **Contenido**

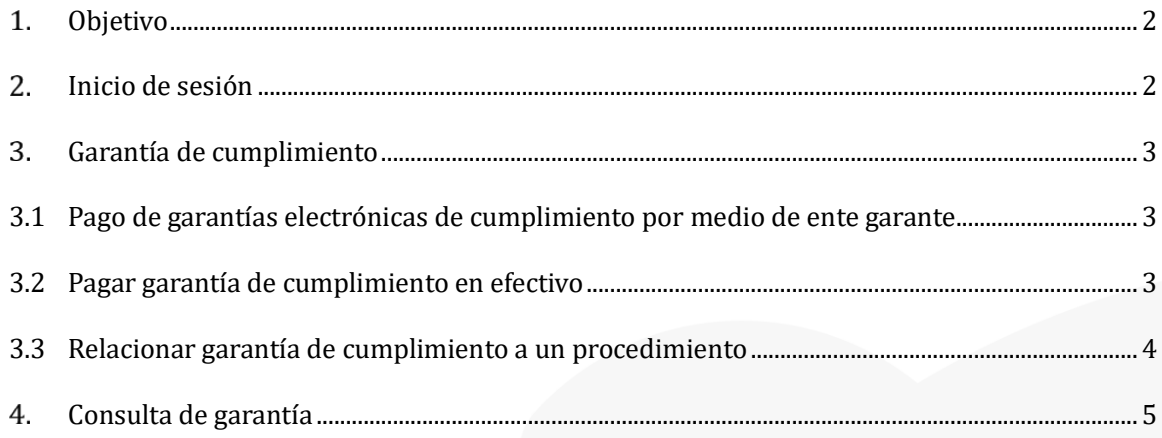

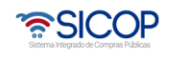

#### <span id="page-2-0"></span>**Objetivo**

• En este documento se detallan los pasos a seguir para presentar una garantía electrónica y como relacionar la misma a un proceso en el Sistema Integrado de Compras Públicas SICOP. El usuario conocerá conceptos relacionados con la Garantía Electrónica, por ejemplo, cómo consultar una garantía solicitada en un concurso.

#### <span id="page-2-1"></span>**Inicio de sesión**

- Por el navegador Google Chrome ingresar a la dirección electrónica: [www.sicop.go.cr](http://www.sicop.go.cr/)
- Pulse en el botón "Inicio de Sesión".

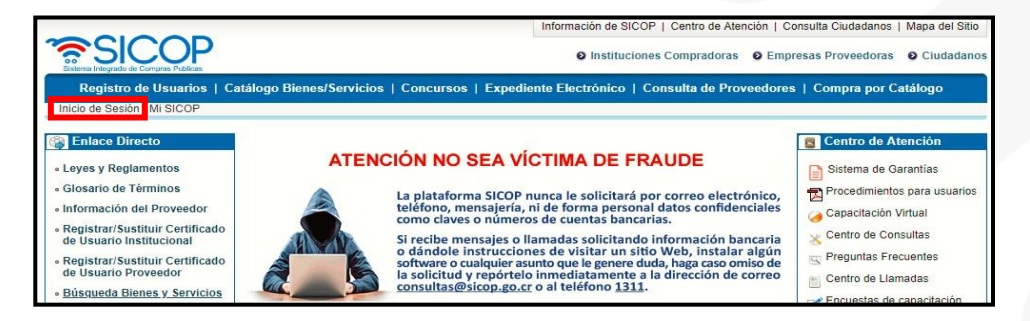

• Oprimir el botón "Inicio de Sesión".

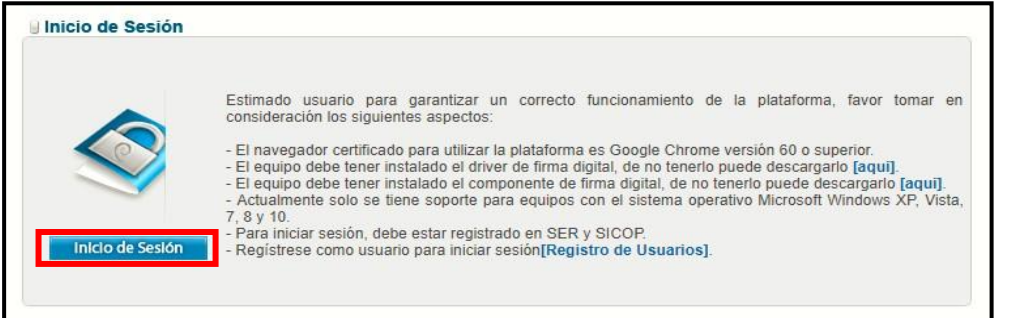

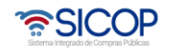

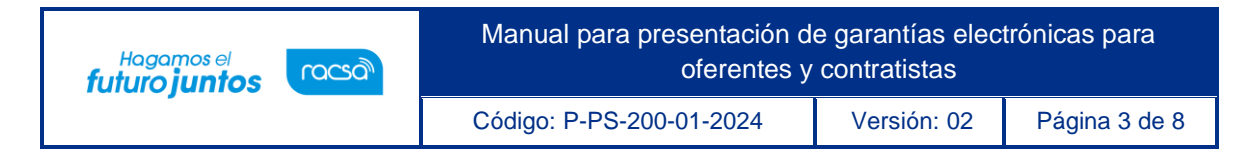

• Digite el número de Pin y pulse el botón Validar.

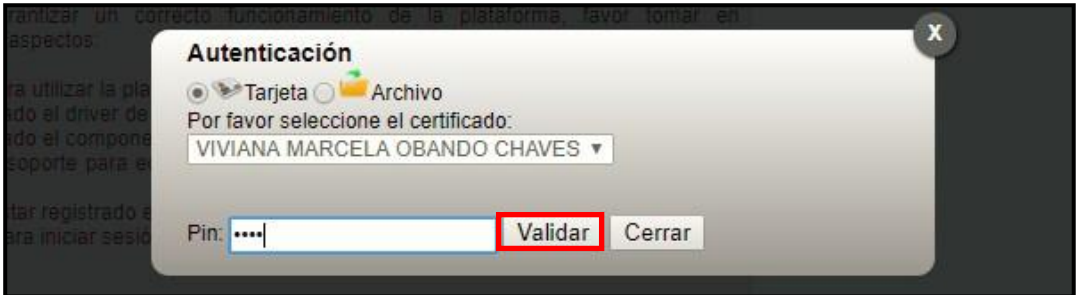

<span id="page-3-0"></span> $3<sub>1</sub>$ **Garantía de cumplimiento**

#### <span id="page-3-1"></span>**3.1 Pago de garantías electrónicas de cumplimiento por medio de ente garante**

- Si en el pliego de condiciones se ha solicitado garantía de cumplimiento y una vez que el acto final ha quedado en firme, el adjudicatario para pagar o aportar la garantía decumplimiento puede gestionarla a través de un Ente Garante (ver tabla 1: Entes Garantes) o rendirla en efectivo en la misma plataforma. En caso de seleccionar la primera alternativa el usuario debe visitar la oficina del Ente Garante, con el número de procedimiento del pliego de condiciones de interés y solicitar la creación de una garantía electrónica. El funcionario del Ente Garante creará la garantía electrónica y la transmitirá a SICOP instantáneamente.
- El ente garante emitirá un comprobante electrónico y además le entregará al usuarioun comprobante físico en el que se detalla la fecha de la transacción, el número de procedimiento y el monto de la garantía.

## <span id="page-3-2"></span>**3.2 Pagar garantía de cumplimiento en efectivo**

• Si en el pliego de condiciones se ha solicitado garantía de cumplimiento y una vez que el acto final ha quedado en firme, el adjudicatario podrá emitir su garantía de

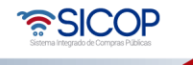

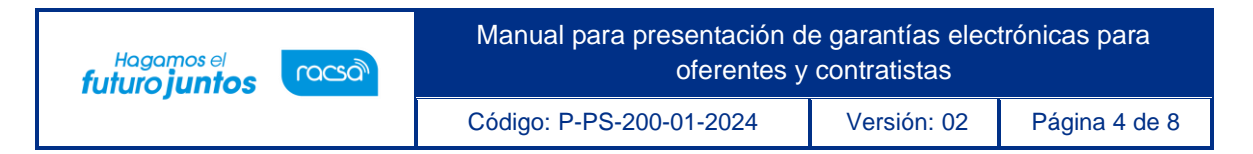

cumplimiento en efectivo, para esto deberá ingresar a menú de contratos "Verificar lascondiciones del contrato", selecciona el contrato de interés y presionar el botón "Consultar".

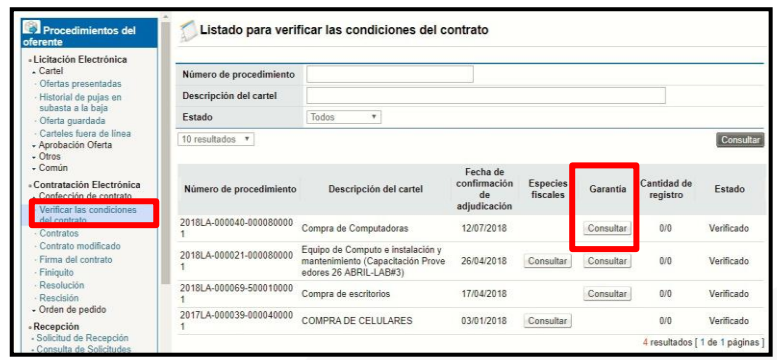

• El sistema despliega la pantalla "Solicitud de pago de garantía de cumplimiento" el usuario en la sección "2. Garantías" presiona el botón "Pagar garantía en efectivo". El sistema despliega la pantalla "Pago de la garantía en efectivo", para lo cual se realizan los mismos pasos que cuando se está pagando una garantía de participación en efectivo.

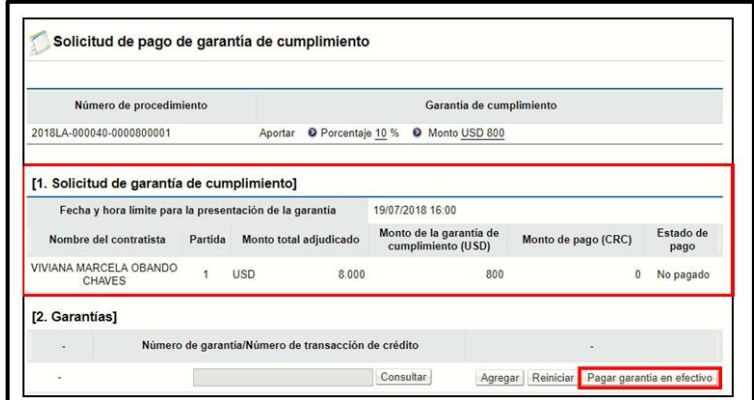

## <span id="page-4-0"></span>3.3 **Relacionar garantía de cumplimiento a un procedimiento**

• Una vez cancelada o pagada una garantía de cumplimiento electrónica ya sea por medio de un Ente Garante o en efectivo mediante la plataforma, el usuario debe relacionar o asociarla la garantía al contrato de interés, para ello, el adjudicatario

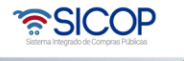

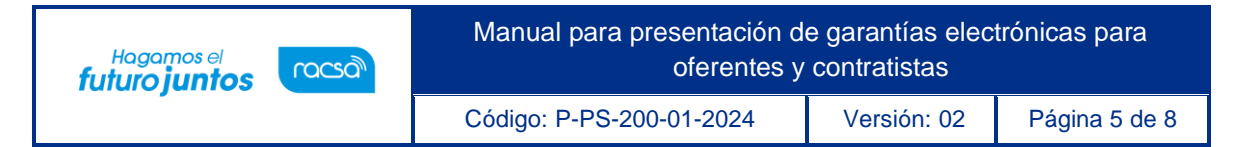

presiona el botón "Consultar", el sistema despliega la pantalla "Consulta de garantías" donde en la sección "Garantías" puede elegir una o varias garantías para relacionarlasal contrato adjudicado.

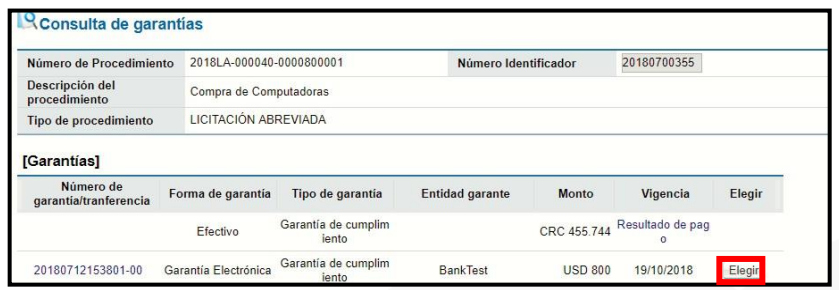

• Una vez seleccionada la o las garantías de cumplimiento según la necesidad, el usuariopresiona el botón "Enviar". El sistema asocia la garantía al procedimiento de la institución y el estado de la garantía cambia a "Pagado". Siendo las instituciones las responsables de validar el detalle de la garantía pudiendo solicitar cualquier enmienda que sea necesaria, para que la misma se ajuste a lo establecido.

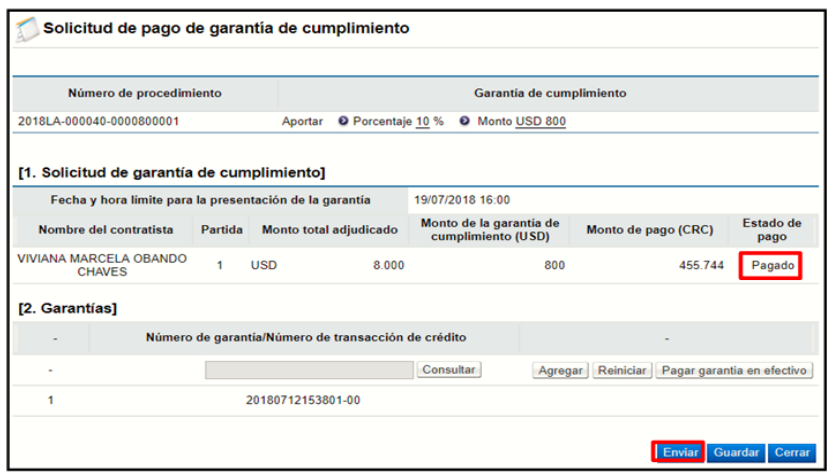

#### <span id="page-5-0"></span> $\overline{4}$ . **Consulta de garantía**

• La institución y los proveedores pueden consultar las garantías depositadas en efectivo o por medio de Entes Garantes, y su estado ingresando al listado de garantías, presionando sobre el menú principal "Garantías Electrónicas". El

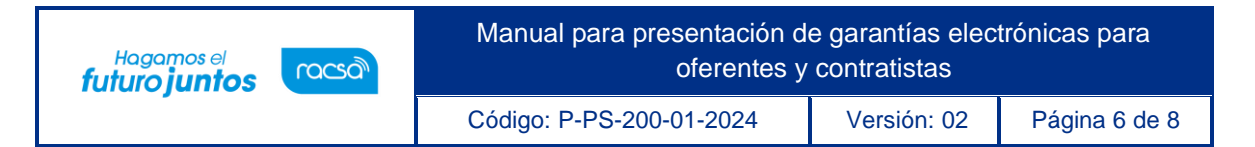

sistema despliega la pantalla "Listadode garantía". Esta consulta es personalizada, las empresas consultan sus garantías, no la de otros proveedores

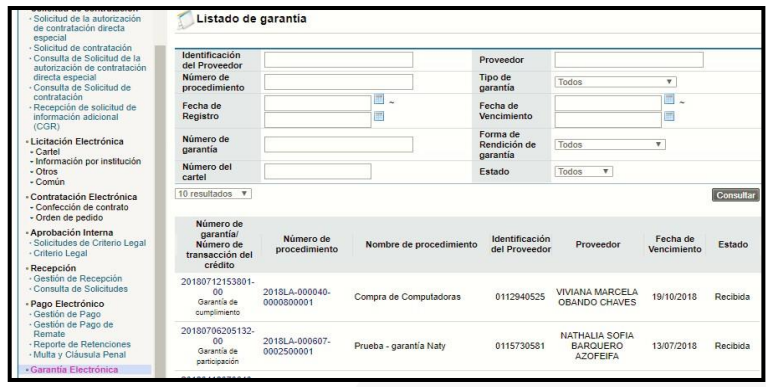

• Para ver las condiciones de las garantías el usuario presiona sobre la garantía de interés y el sistema despliega la pantalla "Consulta de garantía", donde se visualiza toda la información de la garantía: garantía a favor de, garantía por cuenta de, monto vigencia, entre otra información.

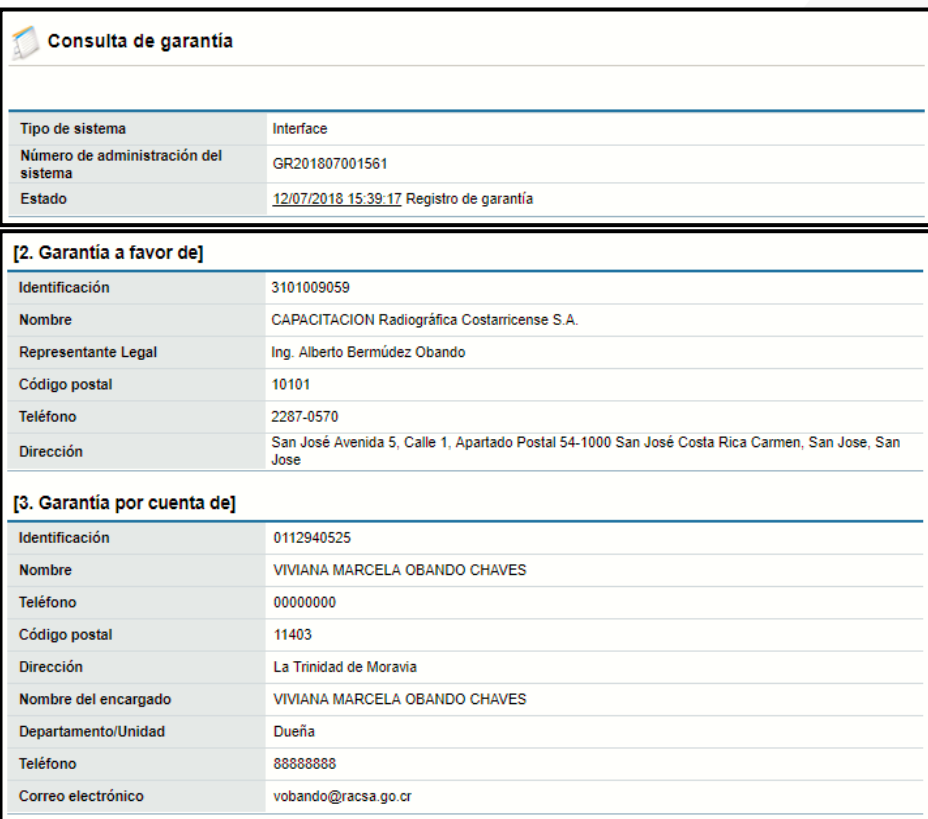

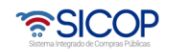

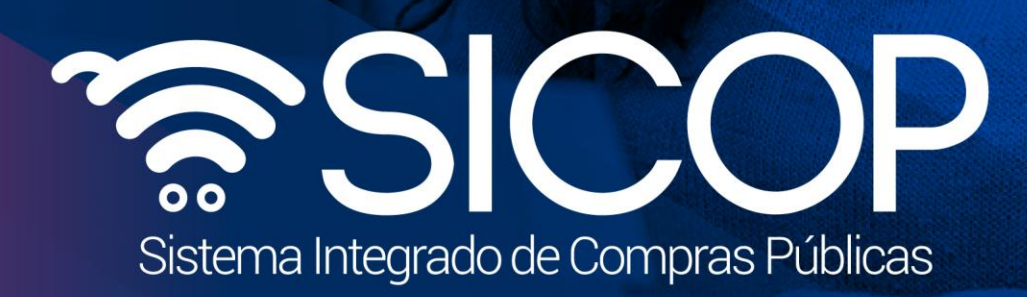

Manual para presentación de garantías electrónicas para presentación de garantías para para para para para par

Código: P-PS-200-01-2024 Versión: 02 Página 7 de 82 Página 7 de 82 Página 7 de 82 Página 7 de 82 Página 7 de 8

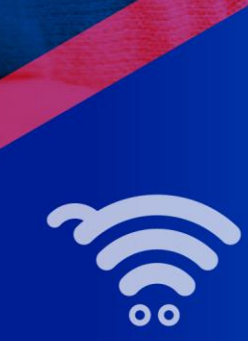

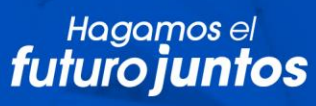

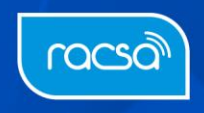